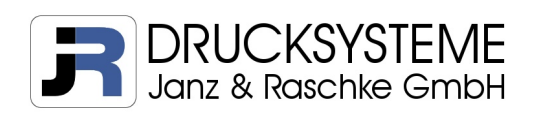

# Avery Dennison 64-Bit Serie Generation 2 Firmwareupdate

# CF Karte

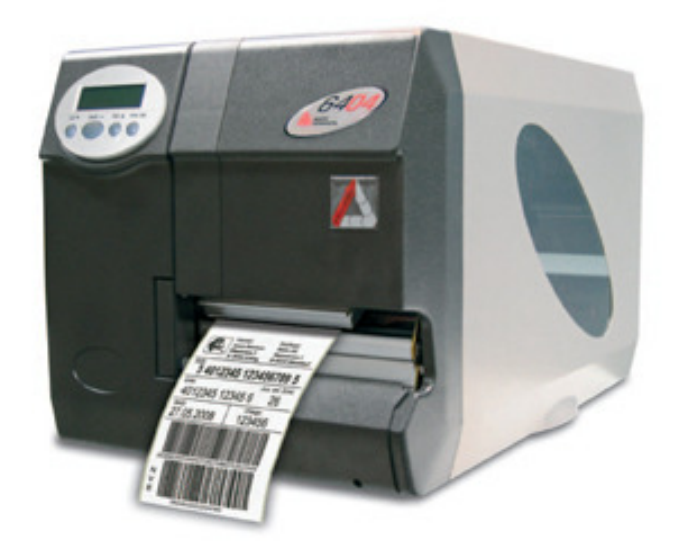

Kurzanleitung Version 1.0

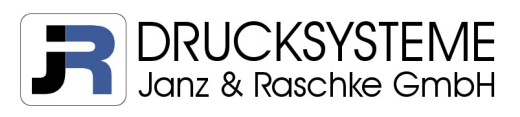

## Inhalt

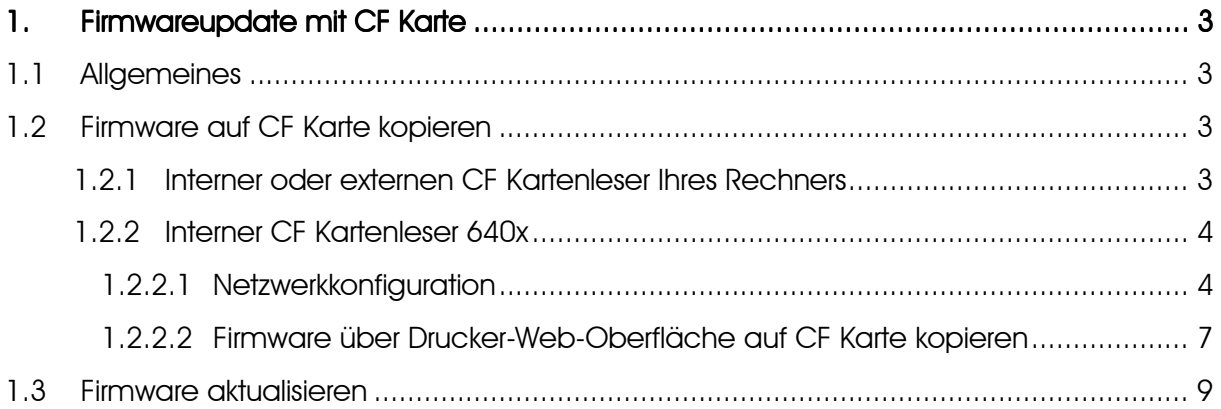

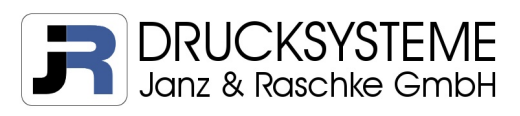

#### 1. Firmwareupdate mit CF Karte

#### 1.1 Allgemeines

TASTENFUNKTION DRUCKER:

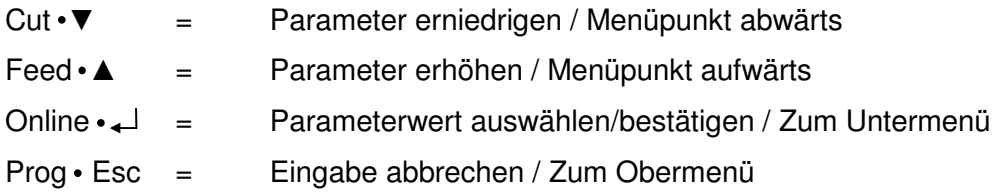

Die 64-Bit Serie der zweiten Generation verfügt über einen CF Kartenleser für die Verwendung einer handelsüblichen CF Karte. Sobald die Karte eingesteckt ist und der Drucker gestartet wird, muss die Karte während des Bootsvorgangs angezeigt werden. Ist das nicht der Fall, oder startet der Drucker nach Einschalten nicht korrekt, kann dies folgende Ursachen haben:

- 1. CF Karte ist nicht kompatibel Lösung: kompatible CF Karte verwenden
- 2. CF Karte ist nicht korrekt formatiert Lösung: CF Karte im FAT Format formatieren

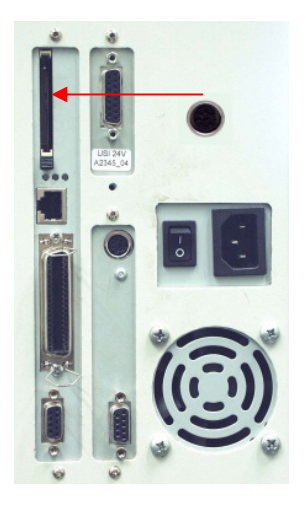

#### 1.2 Firmware auf CF Karte kopieren

#### 1.2.1 Interner oder externen CF Kartenleser Ihres Rechners

- 1. CF Karte in Kartenleser einstecken
- 2. Manuell Ordner "FORMATS" anlegen
- 3. Firmware "xxx.s3b" in Ordner "FORMATS" kopieren

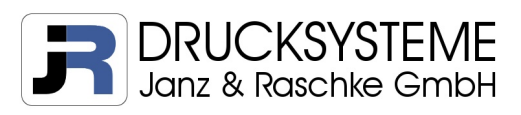

### 1.2.2 Interner CF Kartenleser 640x

Wenn kein externer Kartenleser zur Verfügung steht, kann die Firmware mit Hilfe der Drucker-Web-Oberfläche auf die CF Karte kopiert werden. Voraussetzung ist hierbei die Konfiguration des Druckers zur Ansteuerung über das Netzwerk sowie eine Verbindung mittels Netzwerkkabel.

#### 1.2.2.1 Netzwerkkonfiguration

Die nachfolgende Konfiguration bezieht sich auf einen Drucker mit Werkseinstellungen beim dem die Systemsprache bereits auf Deutsch umgestellt ist. Wurden die nachfolgenden Parameter im Vorfeld geändert, können andere Werte angezeigt werden.

1. Drucker einschalten und warten bis das Betriebssystem geladen ist

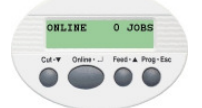

2. Online  $\leftarrow$  1 x drücken  $\rightarrow$  Anzeige "OFFLINE"

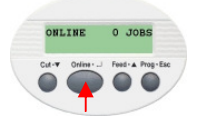

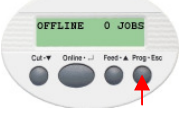

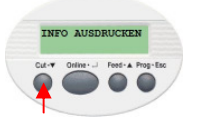

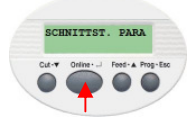

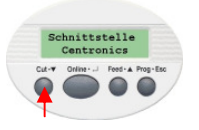

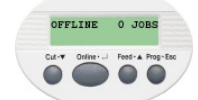

3. Prog • Esc 1 x drücken  $\rightarrow$  Anzeige "INFO AUSDRUCKEN"

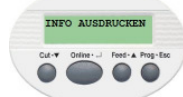

4. Cut  $\bullet \blacktriangledown$  2 x drücken → Anzeige "SCHNITTST. PARA"

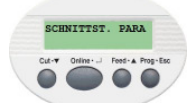

5. Online  $\leftarrow$  3 x drücken → Anzeige "Schnittstelle Centronics"

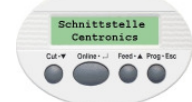

6. Feed  $\bullet \blacktriangle$  1 x drücken  $\rightarrow$  Anzeige "Schnittstelle TCP/IP SOCKET"

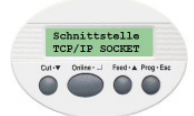

Firmwareupdate www.jrdrucksysteme.de Seite 4 von 9

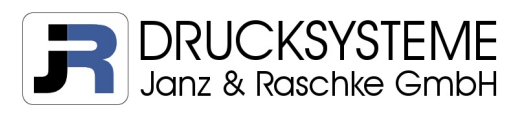

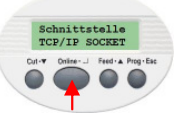

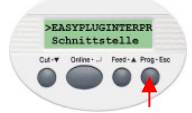

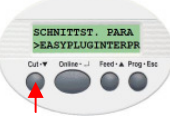

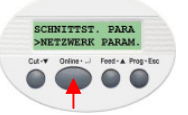

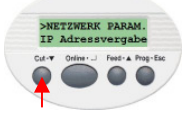

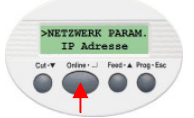

- 13. IP Adresse eintragen Cut •  $\nabla$  = Anwahl der Ziffern
	- $\text{Feed} \cdot \blacktriangle$  = Erhöhung des Wertes
- 

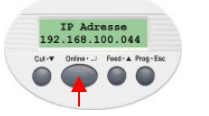

7. Online • 1 x drücken → Anzeige ">EASYPLUGINTERPR Schnittstelle"

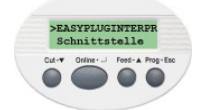

8. Prog • Esc 1 x drücken → Anzeige "SCHNITTST.PARA EASYPLUGINTERP"

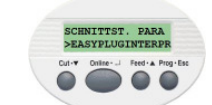

9. Cut • ▼ 4 x drücken → Anzeige "SCHNITTST.PARA NETZWERK PARAM."

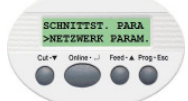

10. Online •  $\rightarrow$  1 x drücken → Anzeige "NETZWERK PARAM. IP Adressvergabe"

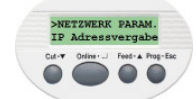

11. Cut • ▼ 1 x drücken → Anzeige "NETZWERK PARAM. IP Adresse"

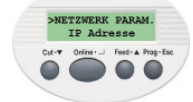

12. Online • ↓ 1 x drücken → Anzeige "IP Adresse xxx.xxx.xxx.xxx"

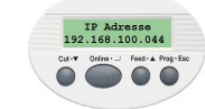

14. Online • ↓ 1 x drücken → Anzeige "NETZWERK PARAM. IP Adresse"

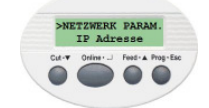

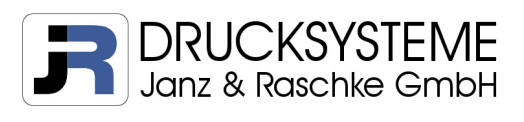

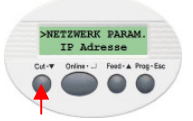

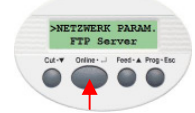

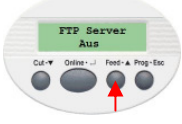

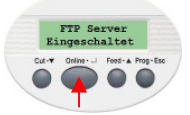

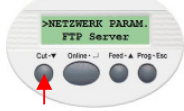

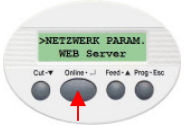

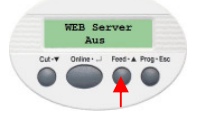

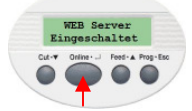

23. Drucker ausschalten

15. Cut • ▼ 7 x drücken → Anzeige "NETZWERK PARAM. FTP Server"

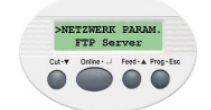

16. Online • ↓ 1 x drücken → Anzeige "FTP Server Aus"

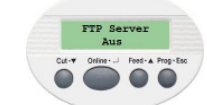

17. Feed • ▲ 1 x drücken → Anzeige "FTP Server Eingeschaltet"

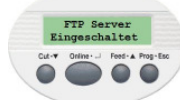

18. Online • ↓ 1 x drücken → Anzeige "NETZWERK PARAM. FTP Server"

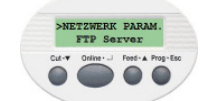

19. Cut • ▼ 1 x drücken → Anzeige "NETZWERK PARAM. WEB Server"

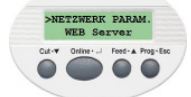

20. Online  $\cdot$  → 1 x drücken → Anzeige "WEB Server Aus"

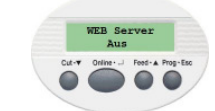

21. Feed  $\cdot$  ▲ 1 x drücken  $\rightarrow$  Anzeige "WEB Server Eingeschaltet"

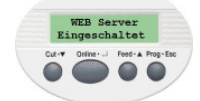

22. Online  $\leftarrow$  1 x drücken  $\rightarrow$  Anzeige "NETZWERK PARAM. WEB Server"

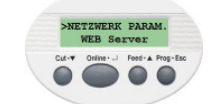

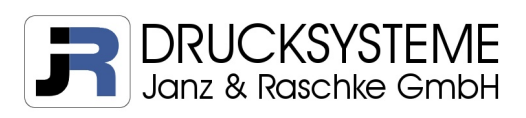

#### 1.2.2.2 Firmware über Drucker-Web-Oberfläche auf CF Karte kopieren

Um auf die Web-Oberfläche zu gelangen benötigen Sie einen FTP-fähigen Browser. Die Nachfolgenden Schritte demonstrieren den Kopiervorgang mit Hilfe des Internet Explorers 8.

- 1. Drucker einschalten und warten bis das Betriebssystem geladen ist
- 2. In Punkt 1.2.2.1 ausgewählte IP-Adresse in die Adresszeile des Browsers eingeben und bestätigen. Die Startseite der Web-Oberfläche wird angezeigt.

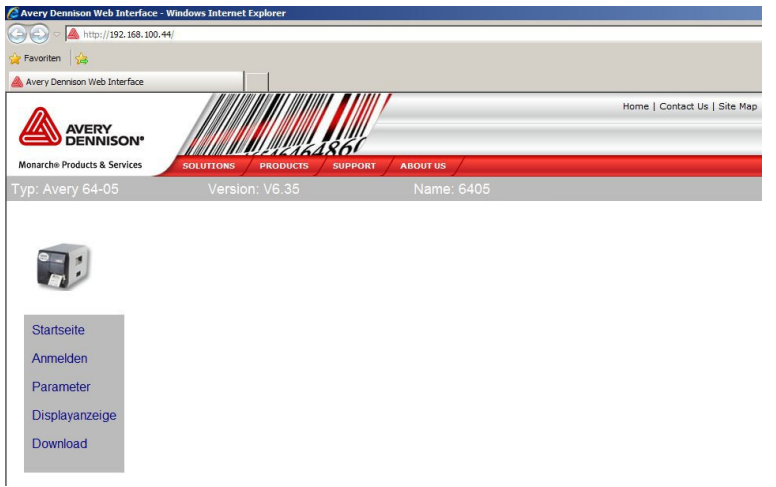

3. Klicken Sie auf "Anmelden" im Menü, geben als Benutzername und Kennwort jeweils "admin" ein und klicken danach auf den Button "Anmelden" unterhalb der Eingabemaske des Kennwortes.

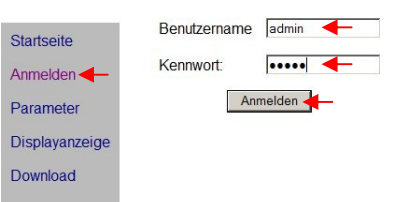

4. Es erscheint die Anzeige "Anmeldung erfolgreich". Klicken Sie auf "Download".

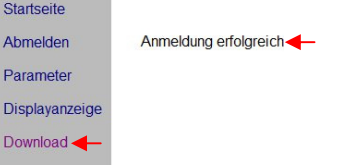

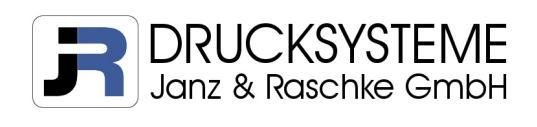

5. Internet Explorer öffnet die Dateistruktur des Druckers in einem neuen Fenster. Klicken Sie auf "Seite" und danach auf "FTP-Site in Windows Explorer öffnen".

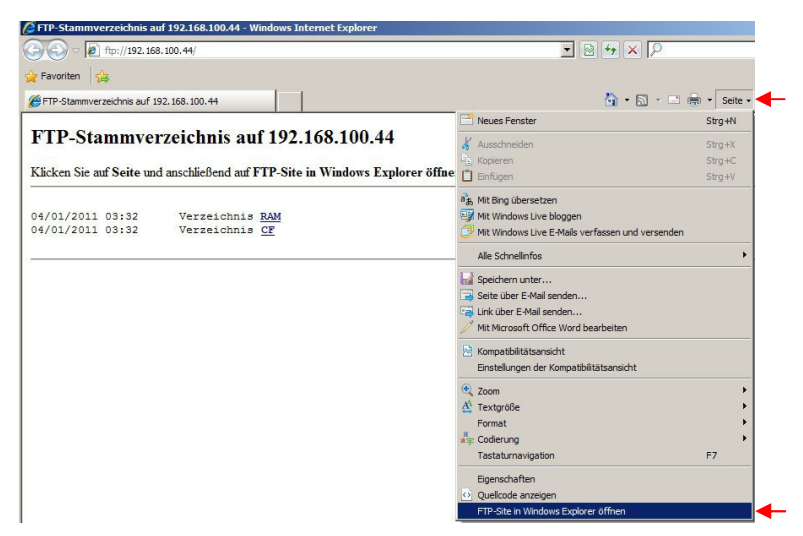

6. Ein neues Fenster zur Anmeldung im FTP-Stammverzeichnis erscheint. Geben Sie als Benutzername und Kennwort jeweils "avery" ein und klicken danach auf den Button "Anmelden". Wenn Sie das Häkchen "Kennwort speichern" aktivieren, bleibt der Benutzername und Kennwort für künftige Anmeldungen gespeichert.

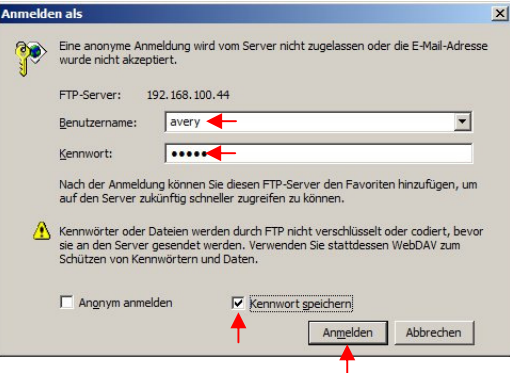

7. Das System des Druckers wird im Windows Explorer angezeigt. Klicken Sie auf CF Dateiordner.

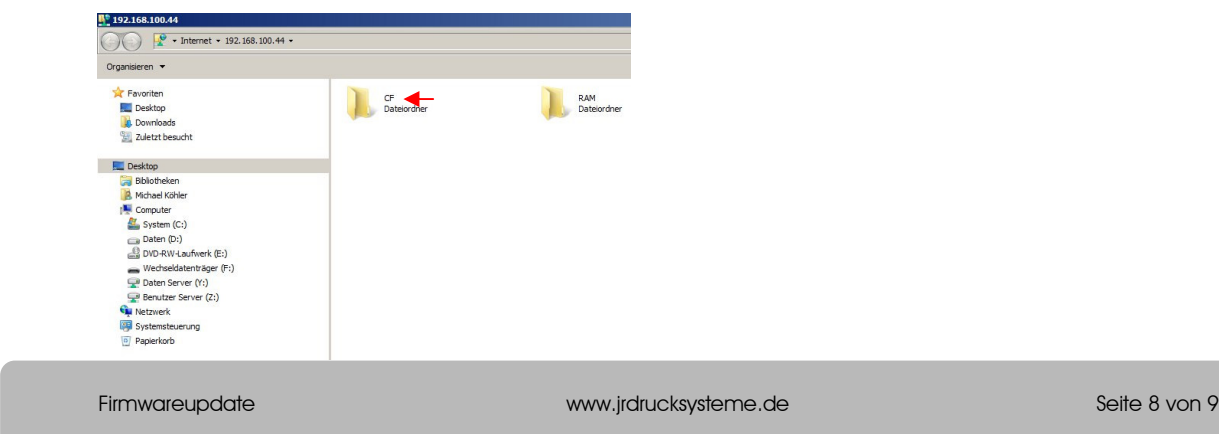

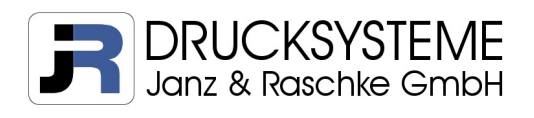

8. Der Inhalt der CF Karte wird angezeigt. Das Betriebssystem des Druckers legt automatisch alle benötigten Ordner an. **Wichtig:** Kopieren Sie die Firmware xxx.s3b in den Ordner "FORMATS".

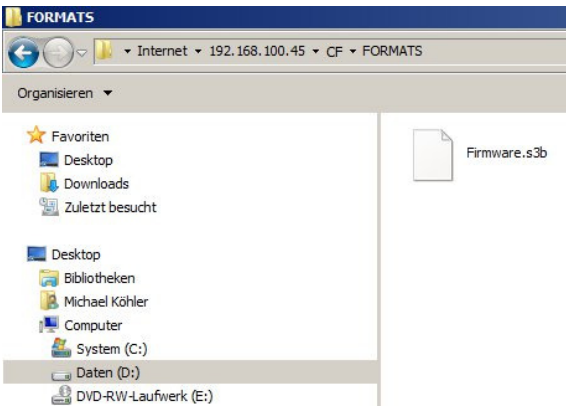

#### 1.3 Firmware aktualisieren

- 1. Stecken Sie die CF Karte in den Kartenleser und starten den Drucker
- 2. Tastenkombination drücken: Online · ↓ und Prog · Esc

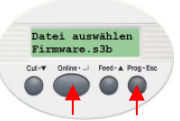

- 3. Alle Drucker-relevanten Dateien, die sich auf der CF Karte befinden, werden in alphabetischer Reihenfolge angezeigt. Wählen Sie die entsprechende Datei mit Cut • ▼ und Feed • ▲ aus und bestätigen Sie mit Online • ↓ .
- 

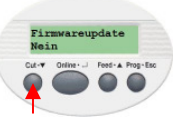

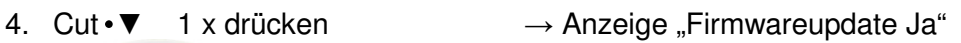

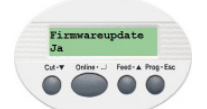

5. Online  $\leftarrow$  1 x drücken → Firmwareupdate wird durchgeführt

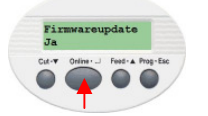

6. Nach Beendigung des Updates wird der Drucker 2 x neu gestartet